## Inkscape EPS 保存方法

[ファイル]-[保存]または[名前をつけて保存]をクリック

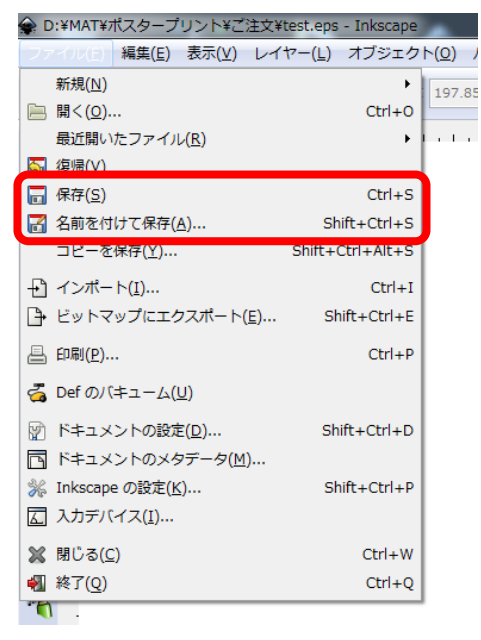

[保存する場所]を選び[ファイル名]を適宜付け、[ファイルの種類]中【Encapsulated PostScript(\*.eps)】を選び[保存]をクリックする

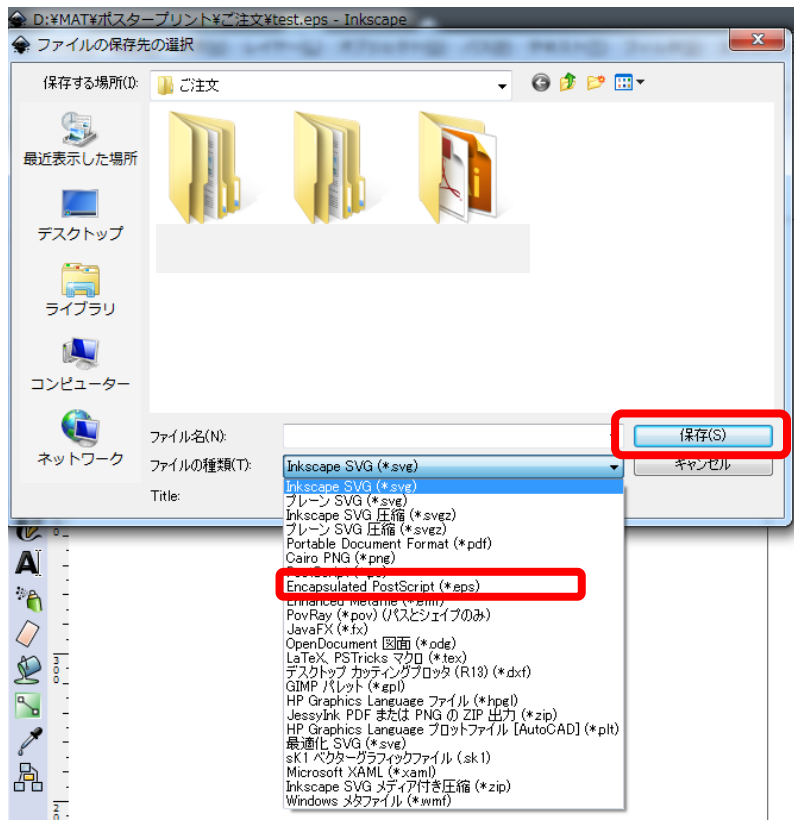

[テキストをパスに変換]を on、[ラスタライズ解像度(dpi)]は 360dpi に設定後[OK]をクリックし保 存

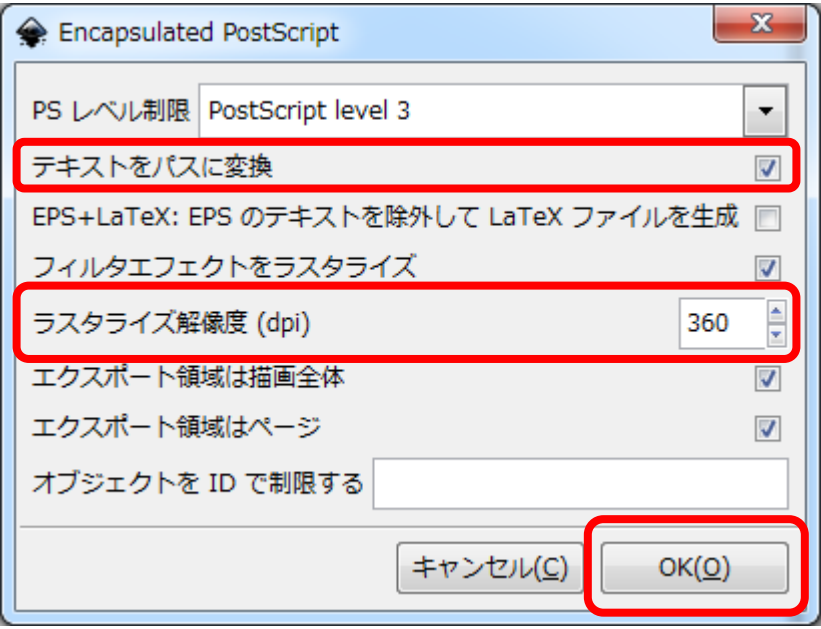

【ご注意】

- グラデーションやフィルタ適用されたオブジェクトは画像にラスタライズされることがあり ます。
- 出力時は Adobe Illustrator CS5 以降のヴァージョンで開きますので作成時とは異なる場合が あります。